# *Quick start* **DXR2-iP / iPM Zero Client**

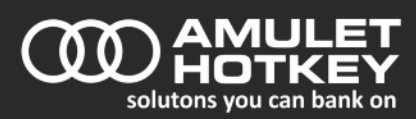

#### **Overview**

The zero client forms part of a PCoIP® system. It provides connections for standard desktop peripherals: monitor(s), USB keyboard and mouse, stereo audio I/O and a wide range of other USB devices.

The second part of a PCoIP system is the 'Host' which is located in or near to a remote computer (workstation or server). The zero client and remote host communicate using a standard IP connection (LAN or WAN).

#### **In the Box**

Unless ordered in bulk, the zero client will be supplied complete with an external power supply and appropriately localised IEC leads. Depending on the model, there may also be video adaptor cables.

#### **Manuals and updates**

Full operating instructions and the latest firmware updates are available from the Amulet Hotkey website.

#### **Preparation**

There are two ways to configure PCoIP devices:

- The On Screen Display(OSD) zero clients only
- The Administrative Web Interface (AWI) hosts and zero clients

Either can be used to configure and inspect device settings. The OSD appears when a monitor is connected to a zero client and power is first applied. The AWI can be accessed via a network using any browser to navigate to the IP address of the zero client or PCoIP host.

DHCP is on by default. The zero client will attempt to acquire an IP address for up to two minutes. If, after this time, it fails to find one, the following default address is adopted: **192.168.1.50/24** The default password for all Amulet Hotkey PCoIP devices is: **ahkdante**

**It is important that both the PCoIP host and zero client are running the same version of firmware. The AWI can be used to check firmware versions and install updates.**

#### **Indicators**

The zero client is fitted with multi-colour front panel status indicators. A range of information can be communicated using these indicators and the following table gives a complete reference.

### **DX… iP Power LED**

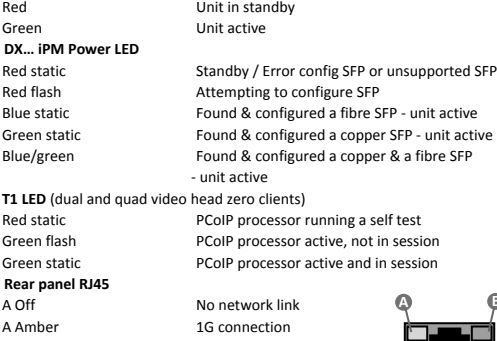

B Yellow flash Activity on network

A Green static 10/100M connection B Off No network activity

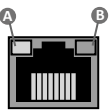

#### **Connections**

If only one monitor is to be used, connect this to video output 1. A USB keyboard and mouse must be used and these can be connected to any two of the front panel USB ports. Connect to a network using a standard patch cable. For redundancy, some models have dual network connections. Only one needs to be connected for the system to work. The second port can be used to provide an alternate signal path for redundancy or can be used to pass network traffic through to another device. **Models fitted with sockets for SFP modules:** please fit the modules prior to powering the zero client. **Note that when both network ports are used it may be necessary to use Spanning Tree to prevent the creation of a data loop.**

#### **Connecting to a hardware PCoIP host.**

With a monitor connected to port one power the zero client and:

- **1** Click on the Options menu (top left of OSD)
- **2** Select 'Configuration' from the drop down menu
- **3** Select the 'Discovery' tab. Ensure bottom box is unchecked.
- **4** Select the 'Session' tab. Set session type to PCoIP. Enter the IP address of the remote PCoIP host (MAC address is only required if the remote host is enforcing MAC address checking - off by default). **5** Click on OK then press the Connect button.

#### Notes on hardware connection:

*1 If a live PCoIP session is in progress, the zero client will not display its OSD. 2 The network icon on the bottom right of the connect screen shows the status of the network connection. A red 'X' over the network icon indicates that the the network is not properly connected or still being initialised.*

*3 The zero client must be properly configured before the Connect button on this screen will work.*

*4 It may be necessary to click the unlock button and enter a password before being allowed to make changes to the settings in these tabs.*

#### **Connecting to a software PCoIP host.**

With a monitor connected to port one power the zero client and:

- **1** Click on the Options menu (top left of OSD)
- **2** Select 'Configuration' from the drop down menu
- **3** Select the 'Session' tab.
- **4** Change the connection type to View Connection Server.
- **5** Insert the FQDN or IP address of the View Connection Server.
- **6** Click Apply and OK and then select Connect from the the OSD.

Notes on connecting to a software host:

*1 If a live PCoIP session is in progress, the zero client will not display its OSD. 2 The Connect screen is shown on startup except when the client has been configured for auto-reconnect.*

*3The network icon on the bottom right of the connect screen shows the status of the network connection. A red 'X' over the network icon indicates that the the network is not properly connected or still being initialised.*

*3 The zero client must be properly configured before the Connect button on this screen will work.*

### **Ending a PCoIP session**

To end a PCoIP session, simply press the disconnect switch on the front of the zero client. Connection settings are recorded in the zero client so that the next time it is powered up, all that is needed is for the Connect button to pressed.

## **Full product documentation is available from the Amulet Hotkey website**